## **Package Contents:**

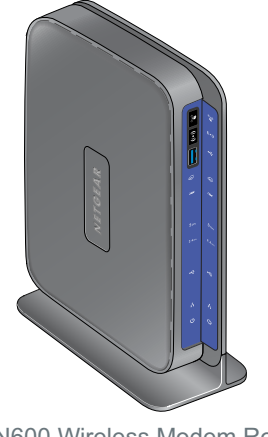

# **N600 Wireless Dual Band Gigabit ADSL2+ Modem Router** DGND3700

# NETGEAR®

Installation Guide

N600 Wireless Modem Router

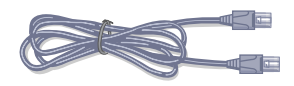

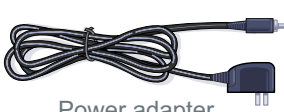

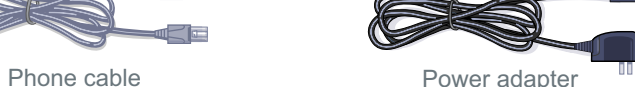

Fiber/Cable modem

WARNING!! DO NOT stack equipment, or place equipment in tight spaces, or in drawers. Be sure your equipment is surrounded by at least 2" of air space. The unit should not be wall mounted

Connect to Ethernet WAN. If connecting to a Fiber/Cable modem.

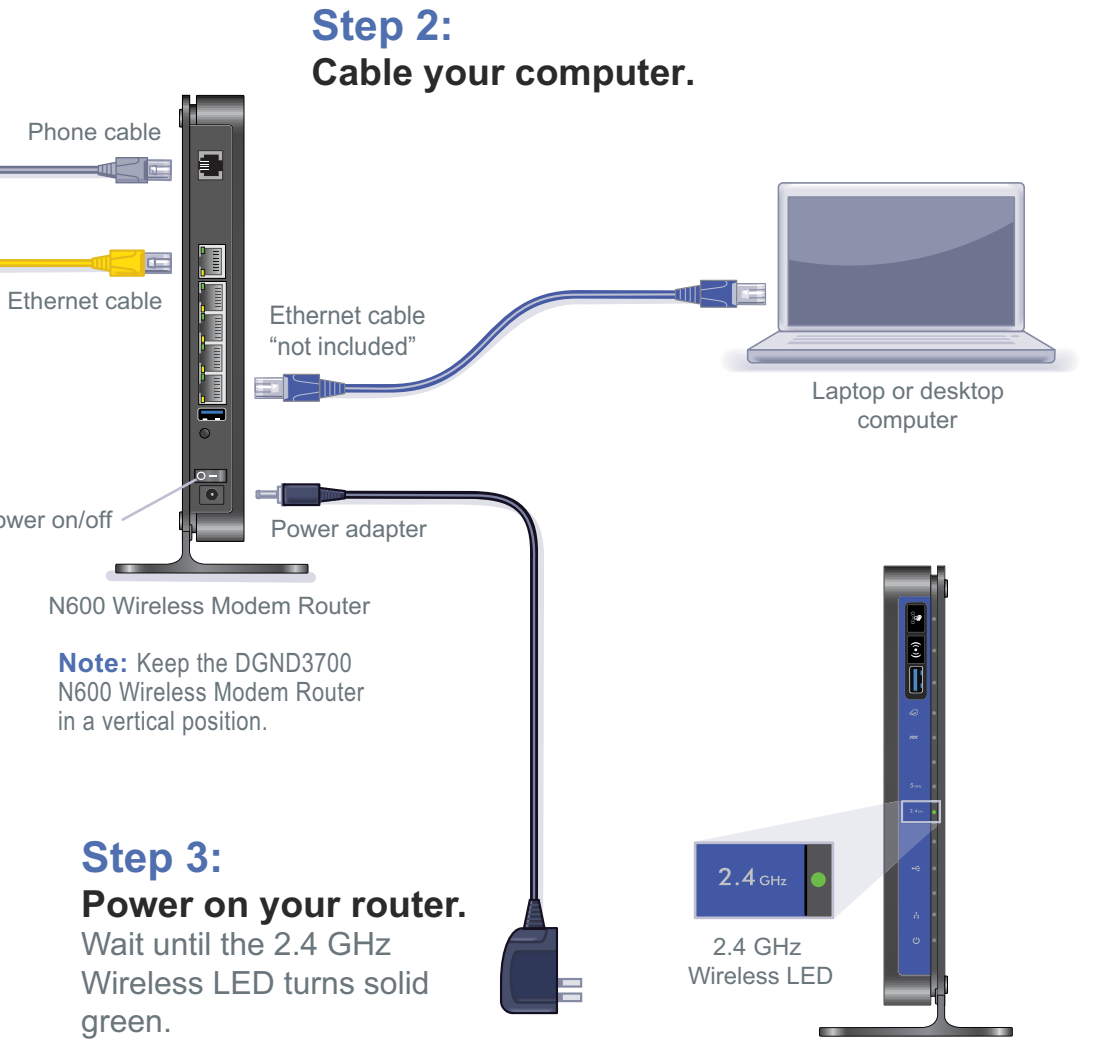

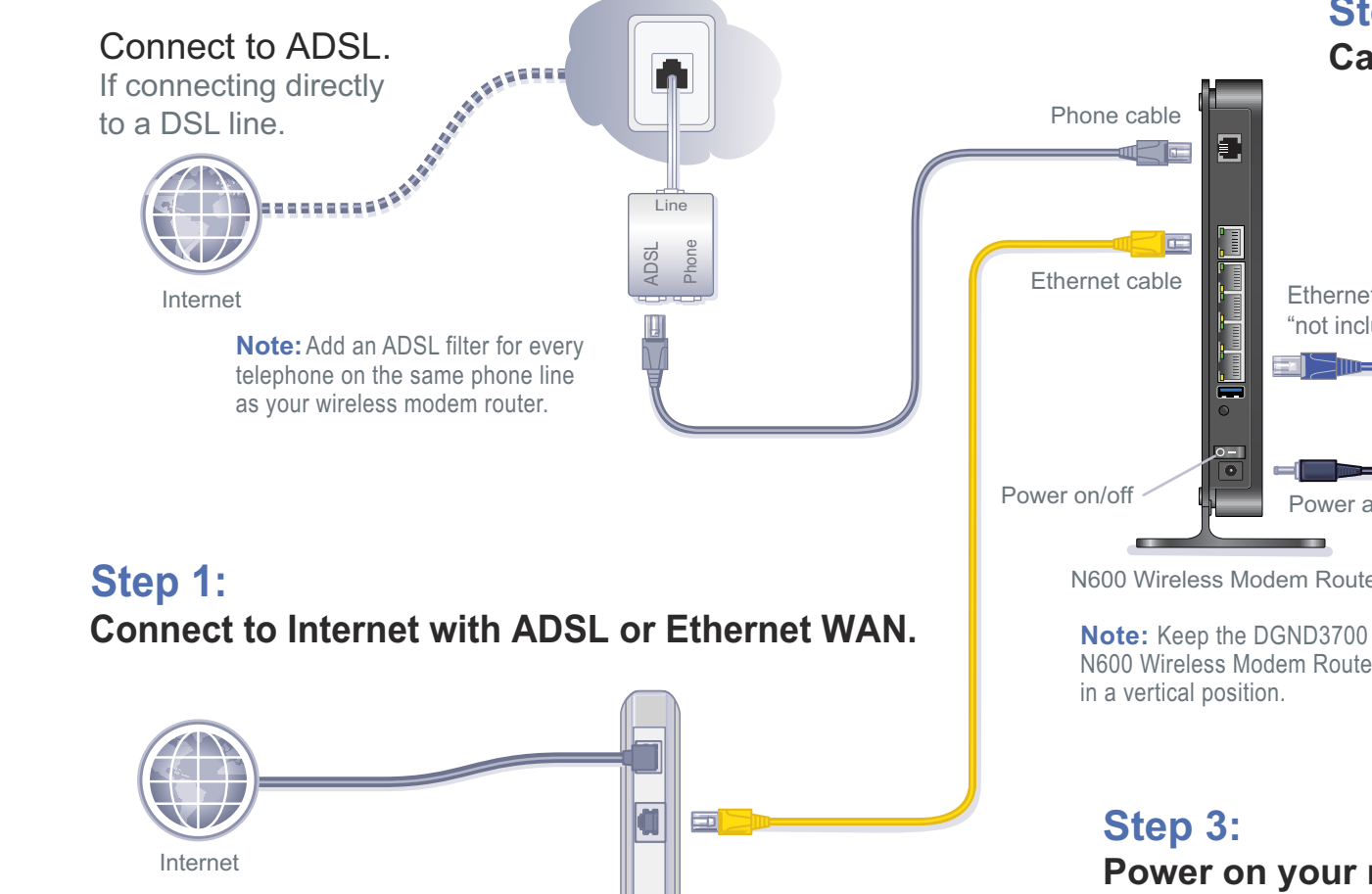

green.

F

ADSL filter

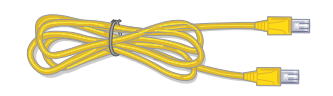

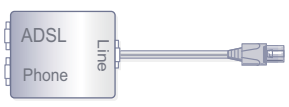

**(installation continued on back page)**

#### N600 Wireless Modem Router

Ethernet cable

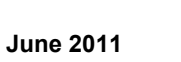

 $\bigtriangledown$ 

⋌⋋

©2011 by NETGEAR, Inc. All rights reserved. NETGEAR and the NETGEAR logo are registered trademarks of NETGEAR, Inc. in the United States and/or other countries. Other brand and product names are trademarks or registered trademarks of their respective holders. Information is subject to change without notice.

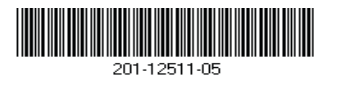

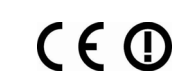

# **Installation (continued from front page)**

#### *Step 4: Set Up Internet Access*

- **1.** Open a Web browser, type **http://www.routerlogin.net**, and click **Enter.**
- **2.** Enter the router user name **admin** and default password **password**. Click **OK**.
- **3.** When the main settings screen opens, you are asked if you want to check for an update. Click **Cancel**. You can always check for new firmware later after you are connected to the Internet.

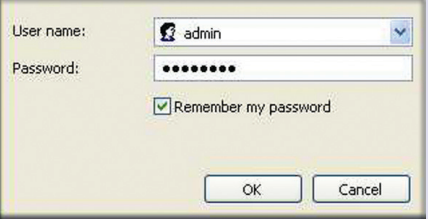

**4.** Select the first menu item on the left: **Setup Wizard**. Make sure **Yes** is selected. Then click **Next** and follow the prompts to complete the Setup Wizard and be connected to the Internet.

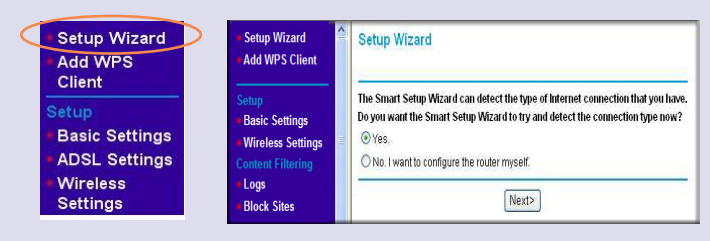

**Note for DSL users:** If your DSL ISP requires that you enter a user name or password, you are prompted to enter this information. If you do not have this information, contact your DSL ISP.

If using DSL, record your information here:

#### **DSL User Name \_**\_\_\_\_\_\_\_\_\_\_\_\_\_\_\_\_\_\_\_\_\_\_\_\_\_\_\_\_\_\_\_\_\_\_\_\_\_\_\_\_\_\_\_\_\_

**DSL Password \_**\_\_\_\_\_\_\_\_\_\_\_\_\_\_\_\_\_\_\_\_\_\_\_\_\_\_\_\_\_\_\_\_\_\_\_\_\_\_\_\_\_\_\_\_\_\_

After connecting to the Internet, check for firmware updates by selecting **Router Upgrade** and following the on-screen prompts.

### *Step 5: Set Up Wireless Security*

You should set up secure 2.4 GHz and 5 GHz wireless networks. Once your wireless security is established, your wireless laptops, gaming devices (such as Wii or Play Station 3 with wireless), and other wireless equipment can safely and securely connect to the Internet.

> If your wireless device supports WPS (Wi-Fi Protected Setup)—NETGEAR calls this method Push 'N' Connect—you might be prompted to press the WPS button  $\frac{\langle \mathscr{L}, \mathscr{L} \rangle}{\langle \mathscr{L}, \mathscr{L} \rangle}$  on the router instead of entering a passphrase.

**1.** From the main menu, select **Wireless Settings**.\*

- **2.** Name your wireless networks. Choose names (SSIDs) that are easy for you to remember (the default names are NETGEAR and NETGEAR-5G).
- **3.** Select a security method. NETGEAR recommends WPA2-PSK (AES).
- **4.** Enter the passphrases. This example uses HomeNetwork1 and HomeNetwork2.

**Note:** Your network names (SSIDs) and passphrases are case-sensitive. Your network name, security method, and passphrase must be the same for all the wireless devices connected to your router on a network.

**5.** Click **Apply** and close your browser.

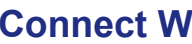

#### Record your wire

- **2.4 GHz Wi**
- **2.4 GHz Wi**
- **5 GHz Wire**
- **5 GHz Wire**

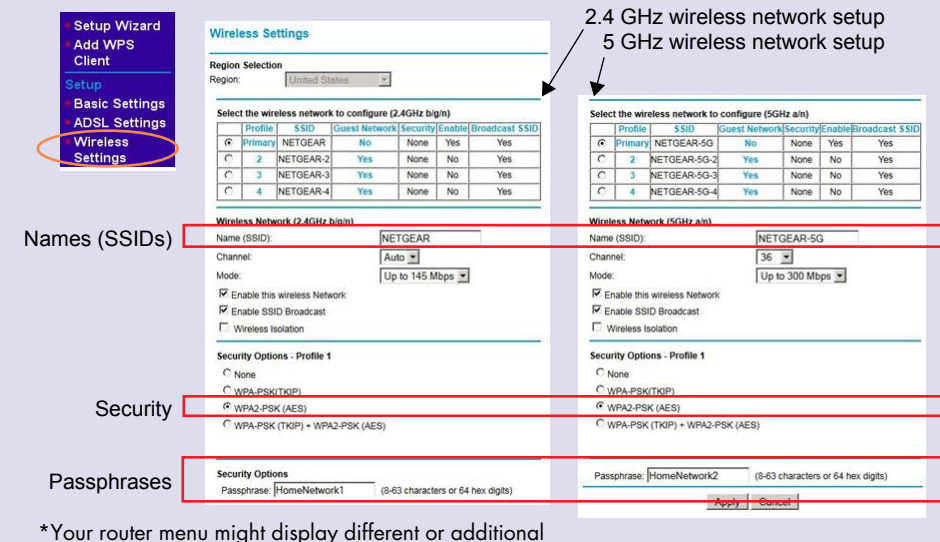

features not shown in this image.

# **Connect Wireless Devices to Your Router**

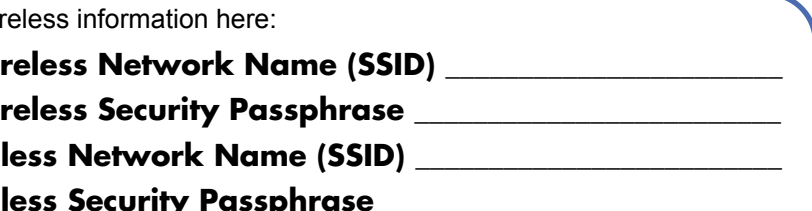

 If you do not remember your passphrase, type **http://www.routerlogin.net** into your browser and log in by entering the user name **admin** and the password (the default is **password**). Then, select **Wireless Settings** to retrieve your passphrase.

You can add wireless computers and other equipment to your wireless network:

**1.** Open the wireless software that manages your wireless connections on the wireless device (iPhone, laptop computer, gaming device) that you want to

- connect to your router.
- 
- 

**2.** The wireless software scans for all wireless networks in your area. Look for your network—the one you named when you set up your router. Select it.

**3.** If you set up security, you are prompted for a passphrase or network key. Enter the passphrase you selected and click **Connect.**

For the free Live Parental Controls centralized Internet site filtering software for your router, download from: *<http://www.netgear.com/lpc>*.

For additional features, including Traffic Metering, Readyshare, Guest Access, and others, log in to your router at: *<http://www.routerlogin.net>*.

For complete DoC, visit the NETGEAR EU Declarations of Conformity website at: *[http://support.netgear.com/app/answers/detail/a\\_id/11621/](http://support.netgear.com/app/answers/detail/a_id/11621/)*.

For GNU General Public License (GPL) related information, visit: *[http://support.netgear.com/kb\\_web\\_files/open\\_src.asp](http://support.netgear.com/kb_web_files/open_src.asp)*.